**To install Microsoft Office on a MAC go to office.com and login with your student email address and password. On the initials in the top right corner click on my account. Scroll to the lower part of the page and you will see the below picture.**

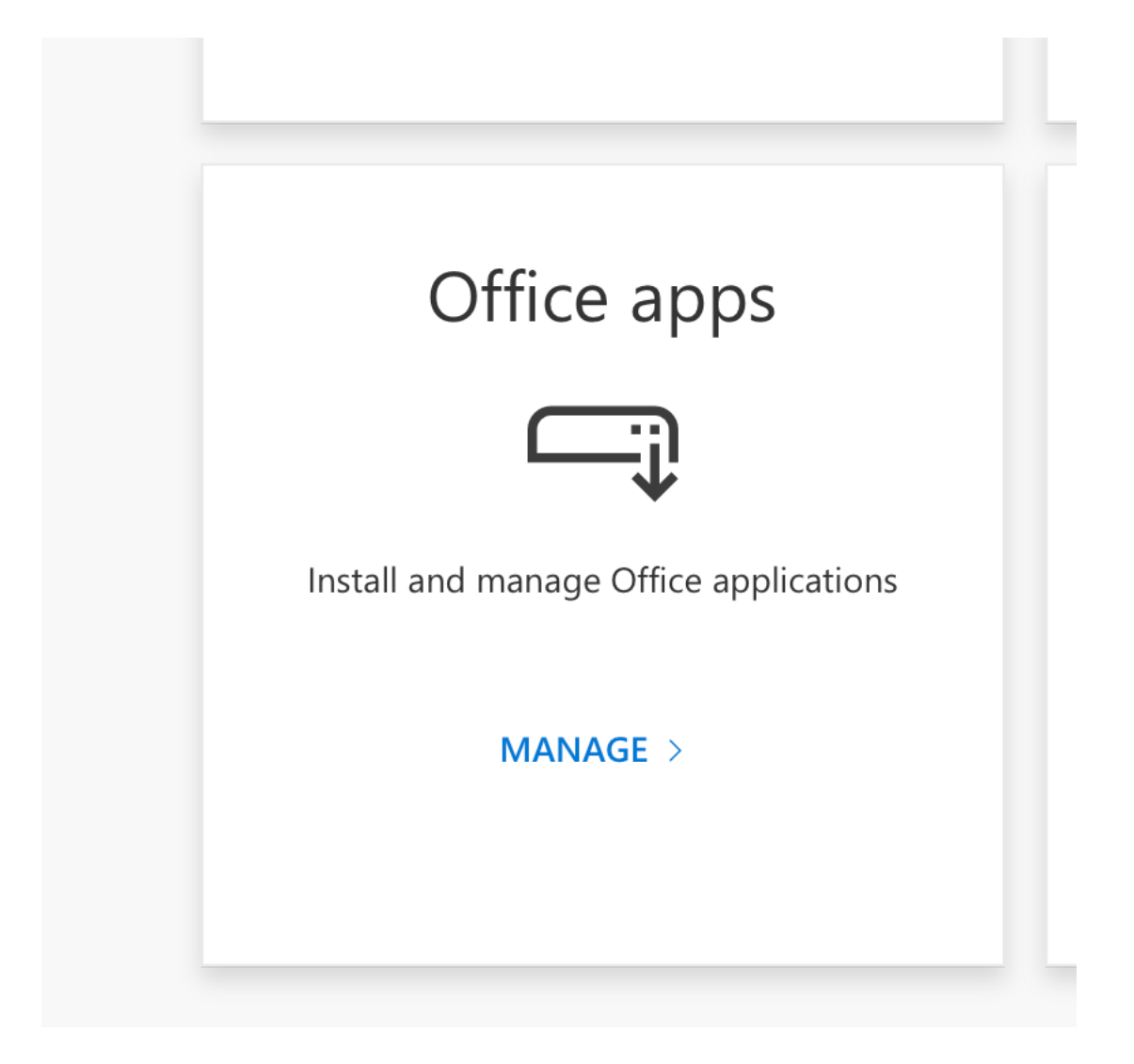

**Select Manage and you will see the below screen and select install office.**

# $\overline{\perp}$  Office apps & devices

You can install Office on up to 5 PCs or Macs, 5 tablets, and 5 smartphones.

## **Install Office**

View apps & devices

Security & privacy

Protect your account and adjust important privacy settings to your preference.

Manage security & privacy

#### **Allow the download from portal.office.com**

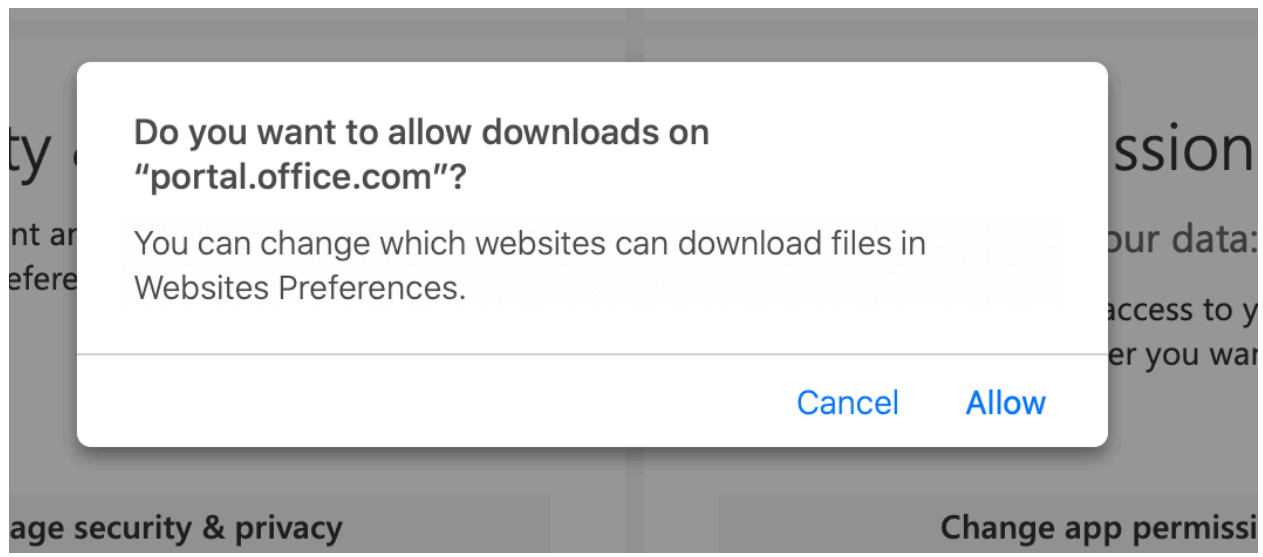

### **The select install office "REQUIRES MACOS SIERRA 10.13.6 or newer. It will not work if your OS is older than 10.13.6"**

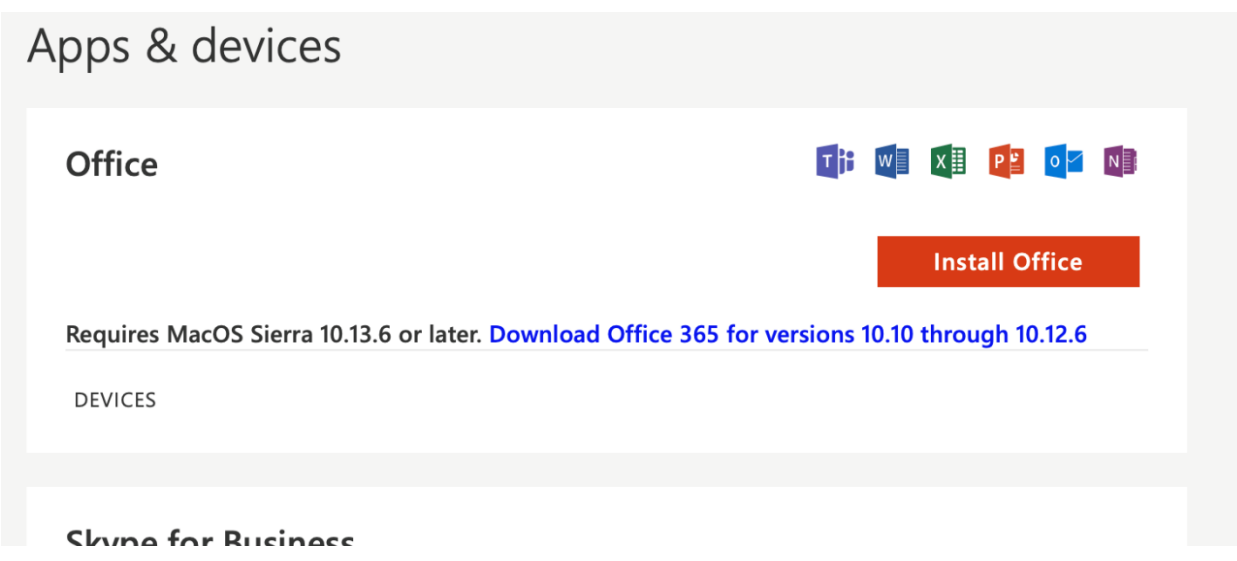

**This download will take a few minutes and should be done on a stable internet connection. Open downloads to see that the file is completely downloaded.**

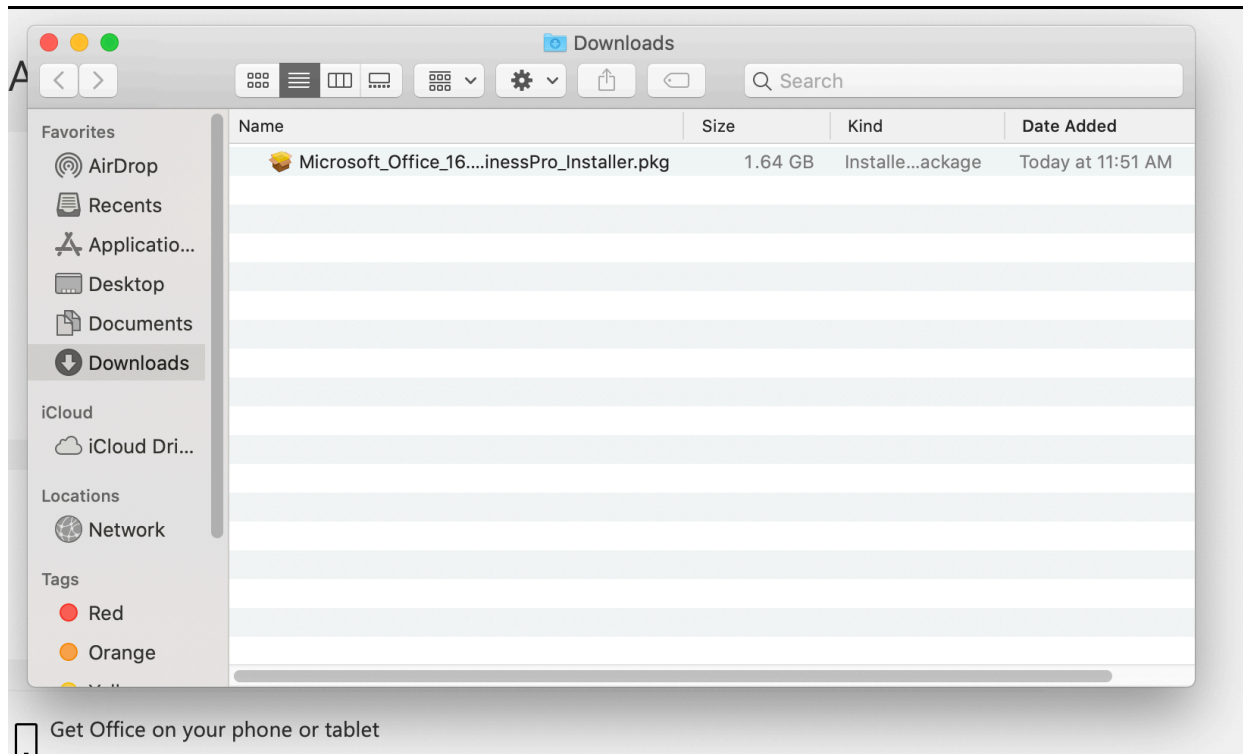

#### **Select the installer and follow the below screenshots**

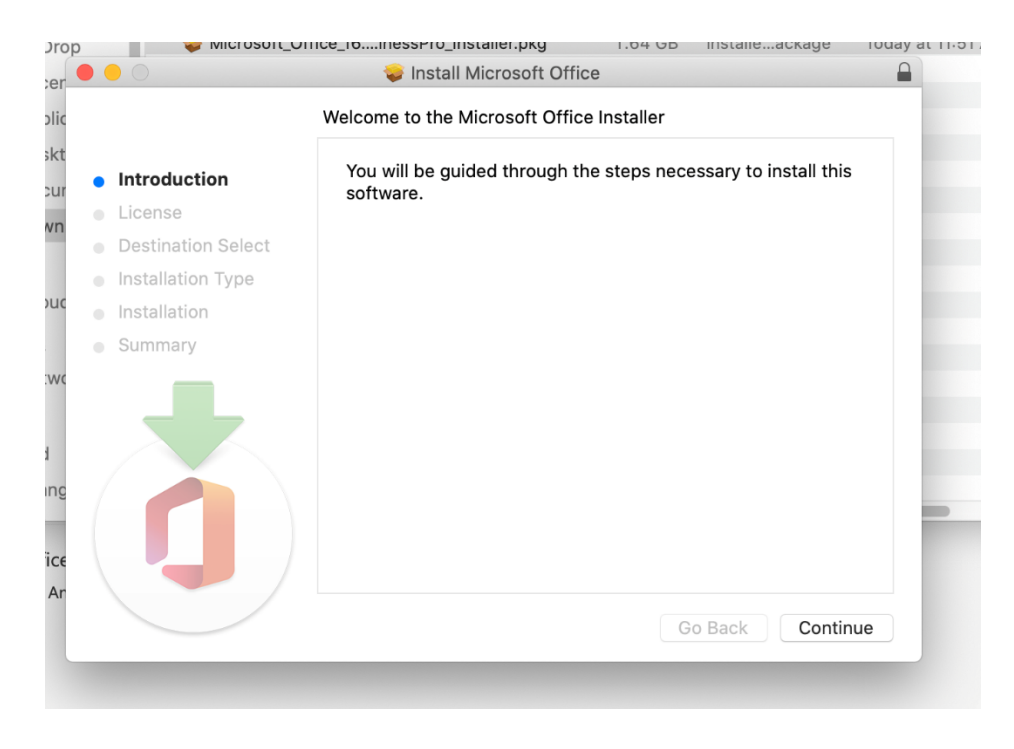

#### **Select Continue**

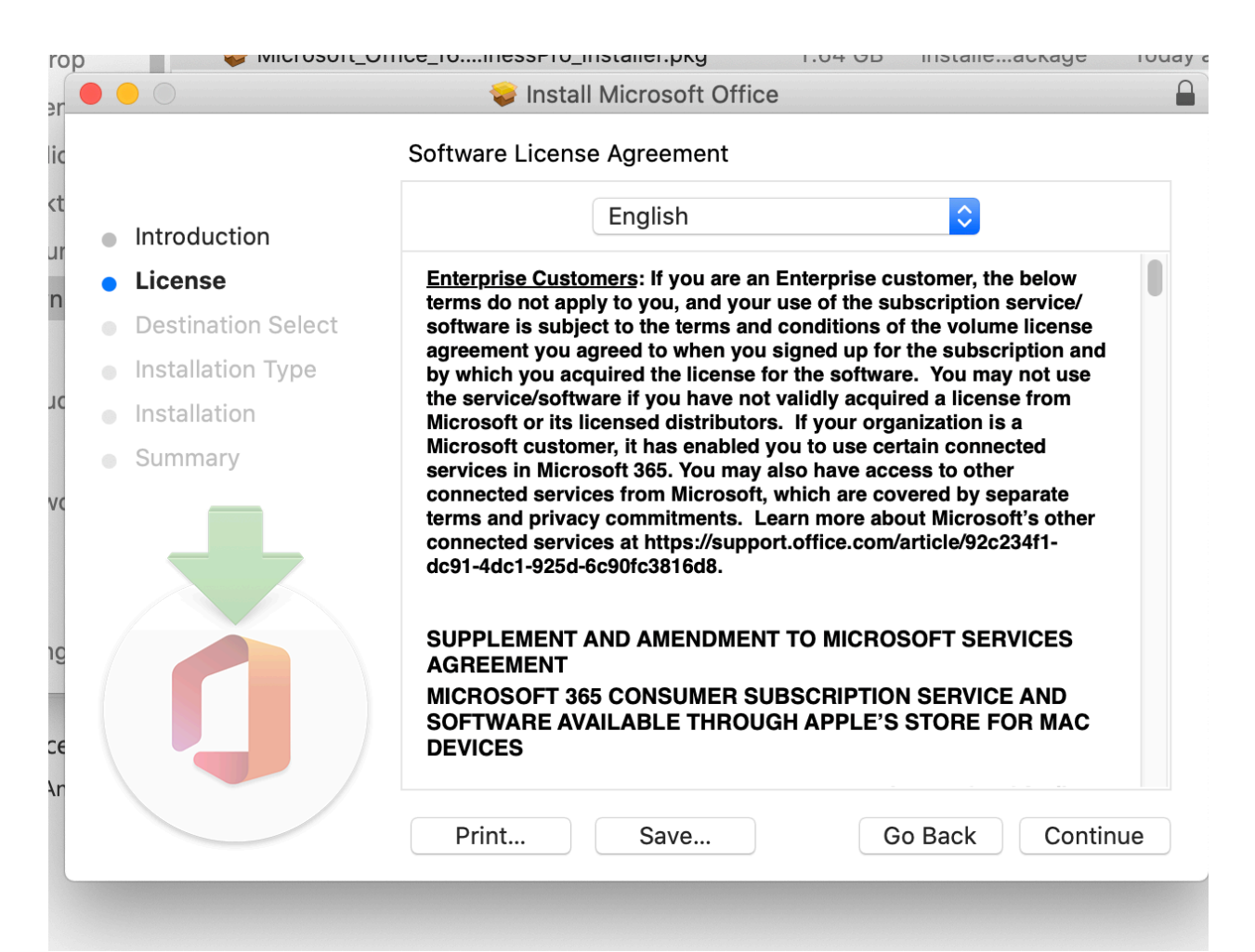

#### **Select Continue**

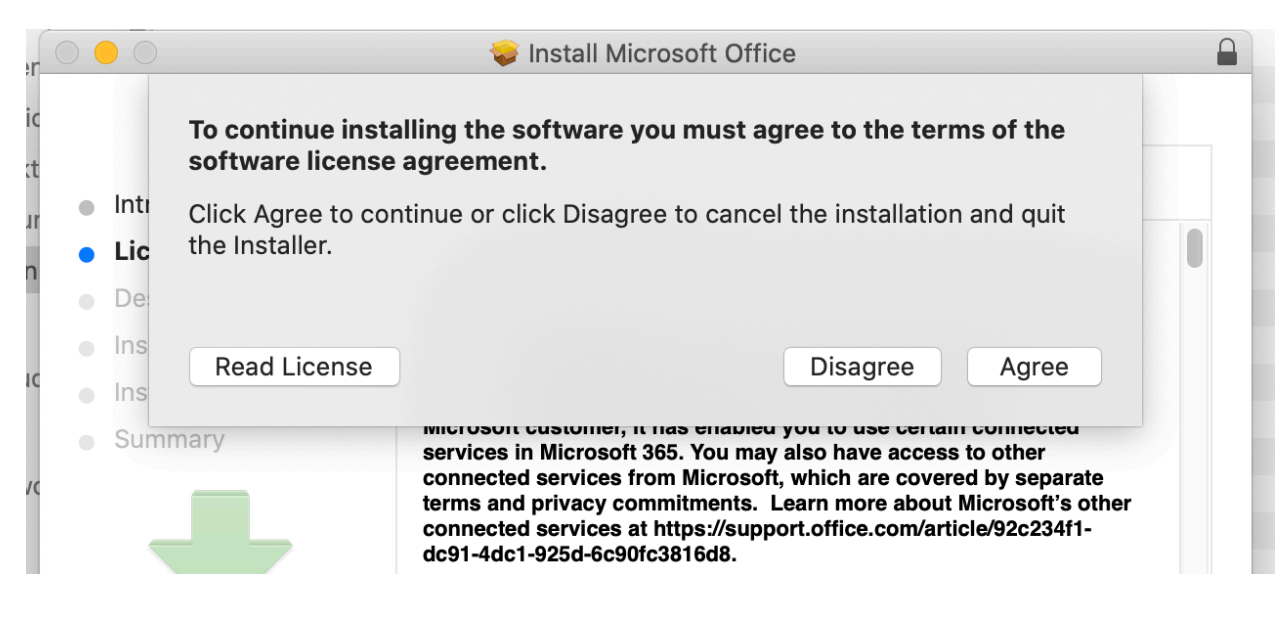

**Select Agree**

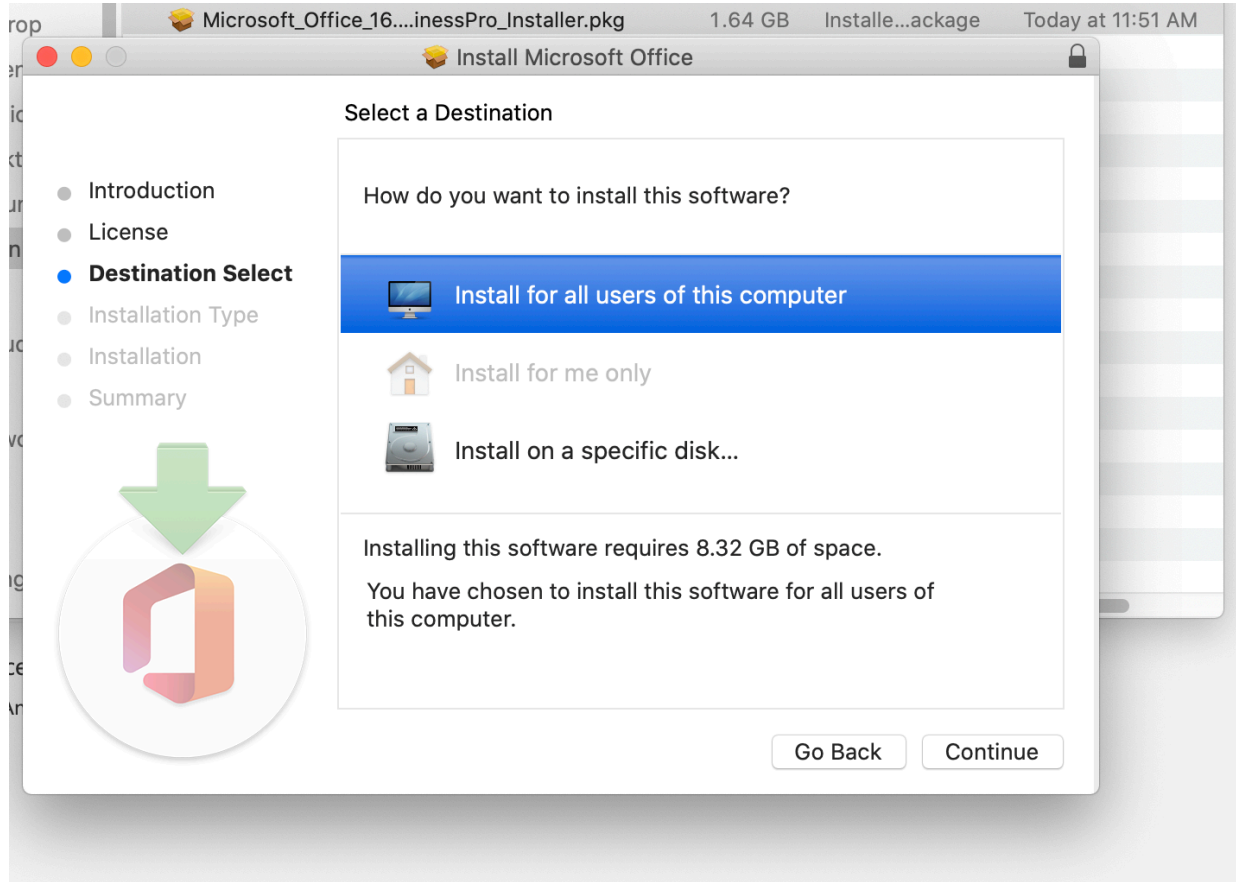

#### **Choose install for all users and continue**

#### **Click on install**

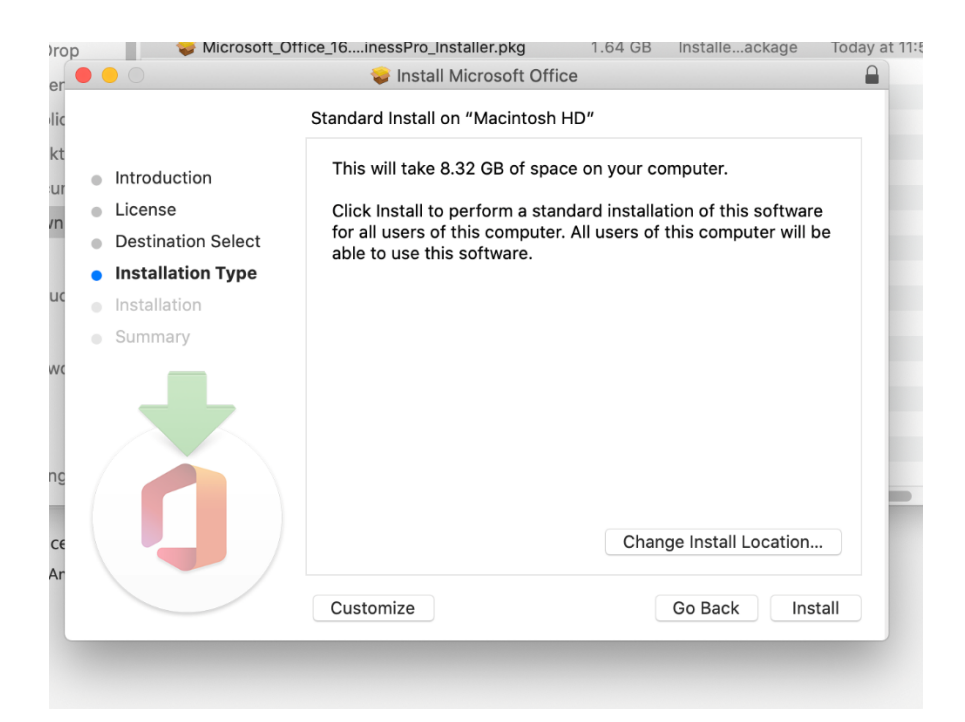

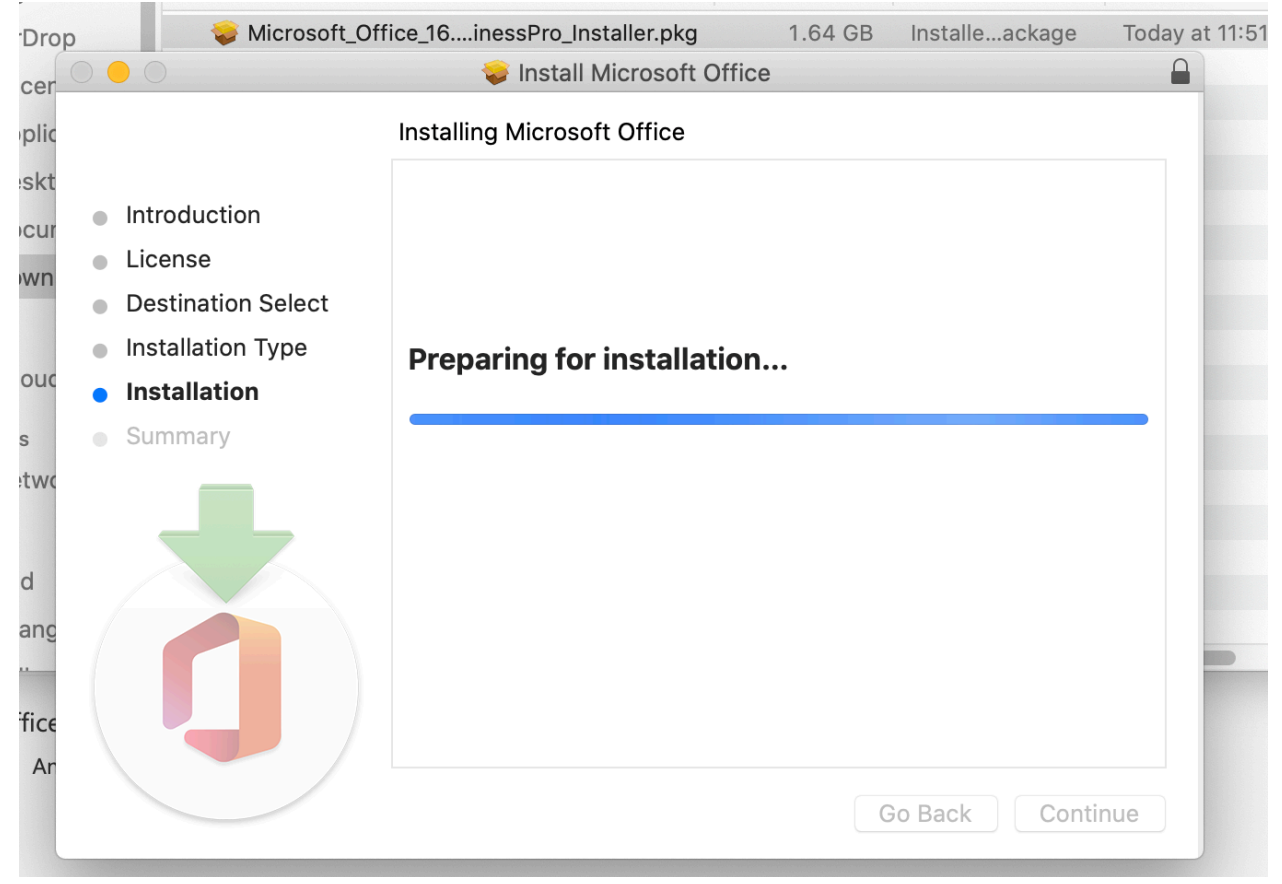

**It will do the installation and you will receive a successful notification.**

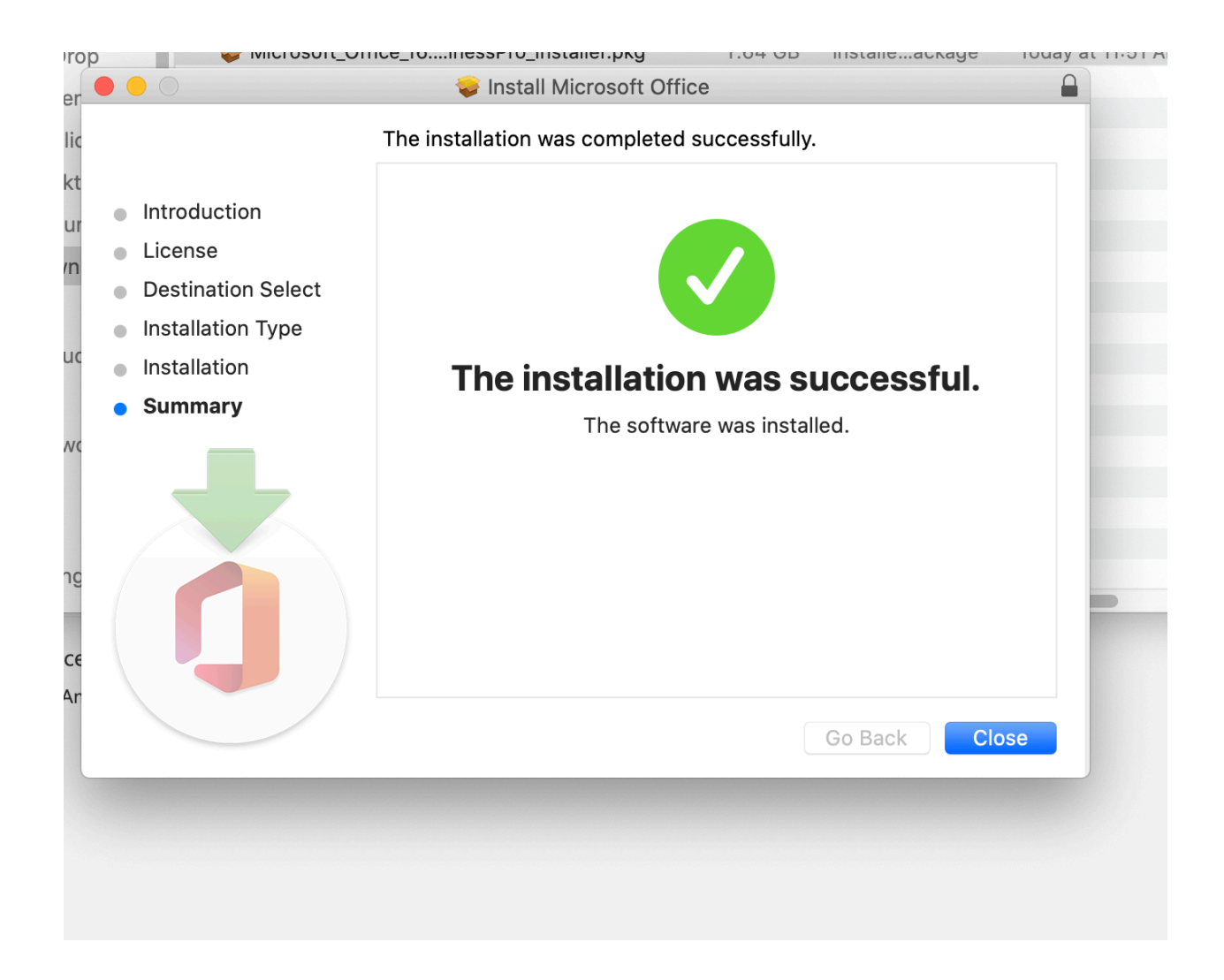

**Then you will open one of the Microsoft apps and it will prompt you to login. You will use your FPC student email address.**

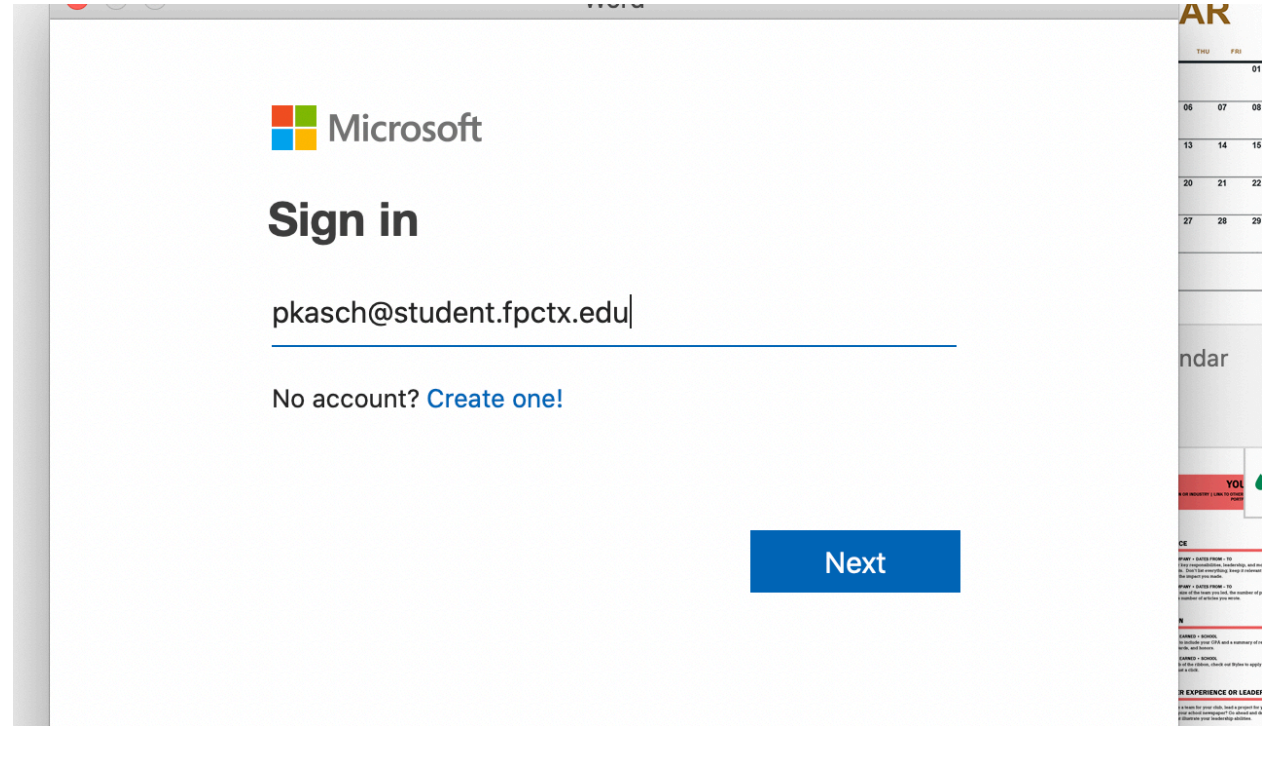

**Then you will enter your FPC student email password.**

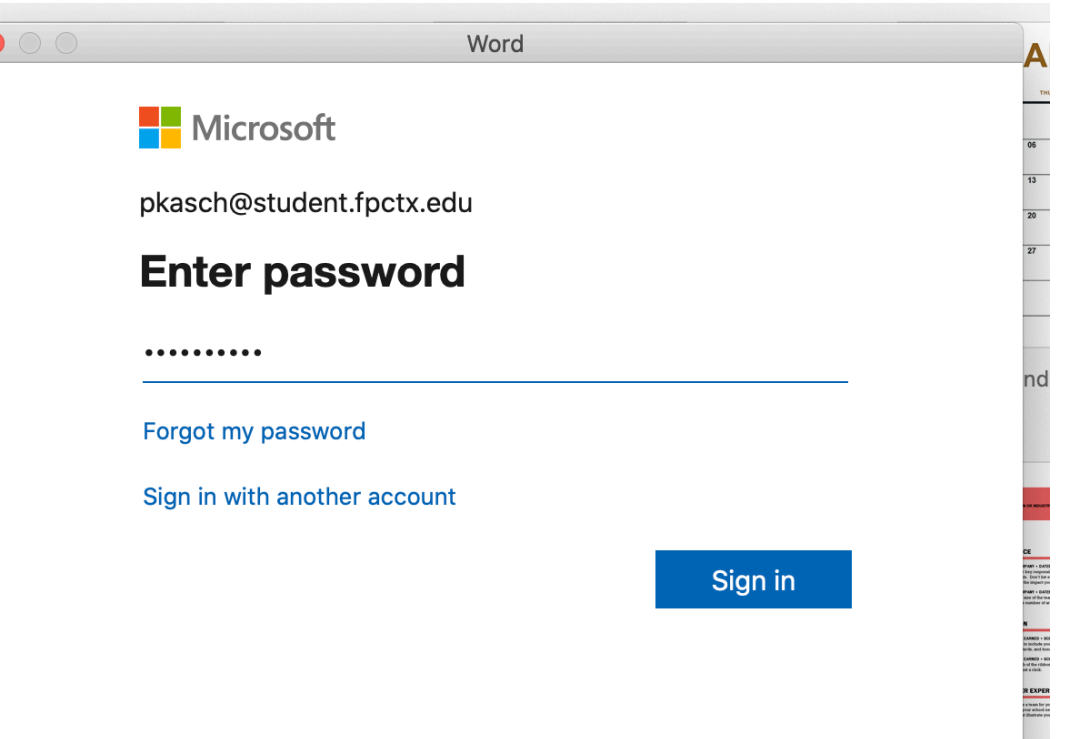

**You are now ready to use Microsoft Office on your MAC. You will not have to be connected to the internet to use the Microsoft products. You will have to be on the internet to use the TEAMS connection. To install Teams follow the tutorial called TEAMS for MAC.**

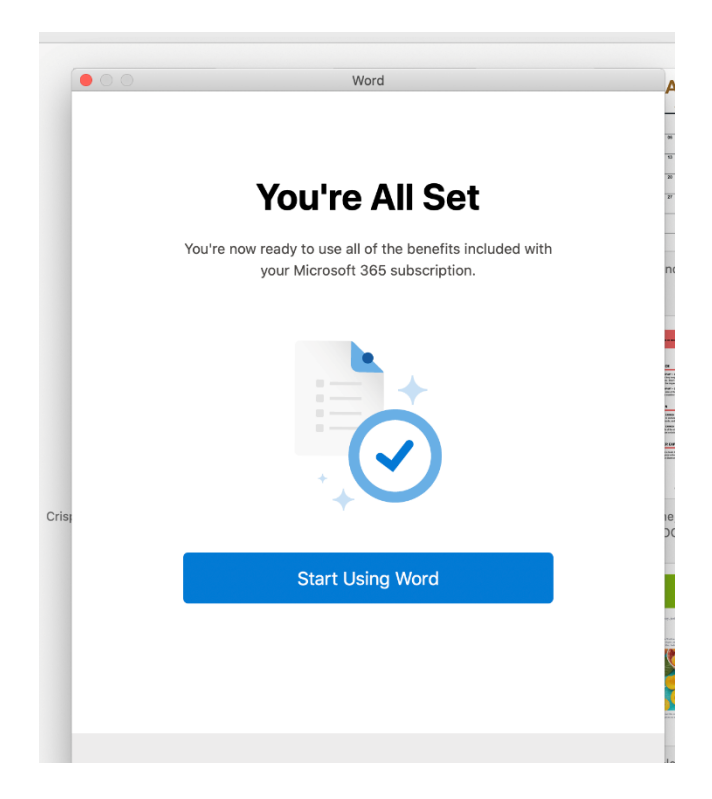